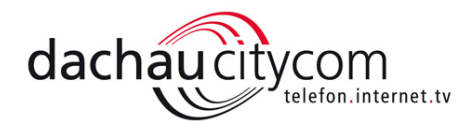

# Notfall – IP einrichten

### Netzwerkadapter für Aufruf der Benutzeroberfläche über "Notfall-IP" einrichten

Im Betrieb als "IP-Client" und "WLAN-Repeater" ist der Aufruf der Benutzeroberfläche nicht mehr über fritz.box möglich, sondern nur über die manuell festgelegte IP-Adresse der FRITZ!Box. Sollten Sie diese IP-Adresse vergessen haben, können Sie die Benutzeroberfläche über die "Notfall-IP" 169.254.1.1 aufrufen.

Falls der Aufruf der Benutzeroberfläche über die "Notfall-IP" scheitert, müssen Sie die IP-Einstellungen des mit der FRITZ!Box verbundenen Netzwerkadapters anpassen.

#### IP-Einstellungen anpassen Windows 10 / 8

- Drücken Sie die Tastenkombination Windows-Taste + X und klicken Sie im Kontextmenü auf "Systemsteuerung".
- Klicken Sie im Menü "Systemsteuerung" auf "Netzwerk und Internet".
- Klicken Sie auf "Netzwerk- und Freigabecenter" und dann auf "Adaptereinstellungen ändern".
- Klicken Sie in der Menüleiste auf den Pfeil neben dem Symbol "Weitere Optionen" und wählen Sie "Details".
- Klicken Sie mit der rechten Maustaste auf die Verbindung, bei der unter "Gerätename" der Name des Netzwerkadapters steht, über den der Computer mit der FRITZ!Box verbunden ist.
- Klicken Sie auf "Eigenschaften".
- Markieren Sie "Internetprotokoll Version 4 (TCP/IPv4)".
- Klicken Sie auf "Eigenschaften".
- Aktivieren Sie die Option "Folgende IP-Adresse verwenden".
- Tragen Sie im Eingabefeld "IP-Adresse:" 169.254.1.2 ein.
- Tragen Sie im Eingabefeld "Subnetzmaske:" 255.255.0.0 ein.
- Klicken Sie zum Speichern der Einstellungen auf "OK".

## Windows 7

- Klicken Sie in Windows auf "Start" und dann auf "Systemsteuerung".
- Wählen Sie im Menü "Systemsteuerung" unter "Anzeige" (rechts oben) den Eintrag "Kategorie".
- Klicken Sie auf "Netzwerk und Internet" und dann auf "Netzwerk- und Freigabecenter".
- Klicken Sie auf "Adaptereinstellungen ändern".
- Klicken Sie in der Menüleiste auf den Pfeil neben dem Symbol "Ansicht ändern" und wählen Sie "Details".
- Klicken Sie mit der rechten Maustaste auf die Verbindung, bei der unter "Gerätename" der Name des Netzwerkadapters steht, über den der Computer mit der FRITZ!Box verbunden ist.
- Klicken Sie auf "Eigenschaften".
- Markieren Sie "Internetprotokoll Version 4 (TCP/IPv4)".
- Klicken Sie auf "Eigenschaften".
- Aktivieren Sie die Option "Folgende IP-Adresse verwenden".
- Tragen Sie im Eingabefeld "IP-Adresse:" 169.254.1.2 ein.
- Tragen Sie im Eingabefeld "Subnetzmaske:" 255.255.0.0 ein.
- Klicken Sie zum Speichern der Einstellungen auf "OK".

#### macOS

Seite 1

- Rufen Sie den Finder auf und klicken Sie auf "Programme".
- Klicken Sie auf "Systemeinstellungen" und auf "Netzwerk".
- Wählen Sie im linken Auswahlfenster die Option "Ethernet (integriert)" aus.
- Klicken Sie auf "Weitere Optionen".
- Wählen Sie in der Ansicht "TCP/IP" in der Ausklappliste "IPv4 konfigurieren:" die Option "Manuell" aus.
- Tragen Sie im Eingabefeld "IPv4-Adresse:" 169.254.1.2 ein.
- Tragen Sie im Eingabefeld "Teilnetzmaske:" 255.255.0.0 ein.
- Klicken Sie zum Speichern der Einstellungen auf "OK".